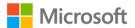

## Community – Azure Student Offer Activation

## Participant should

- organize & deliver a training session on Microsoft Azure for his/ her fellow students & peers and
- get at least a minimum of 5 unique students to activate his/ her Microsoft Azure
   Account Student Subscription through Microsoft Dreamspark

## Proof Required:

- Participant should upload **one drive link to the pictures of the event.**
- Participant should provide list of at least 5 unique Microsoft Azure Activations
- One drive link of the screenshots of the Azure activation done (5 screenshots, each < 1 MB). Sample screenshot below.

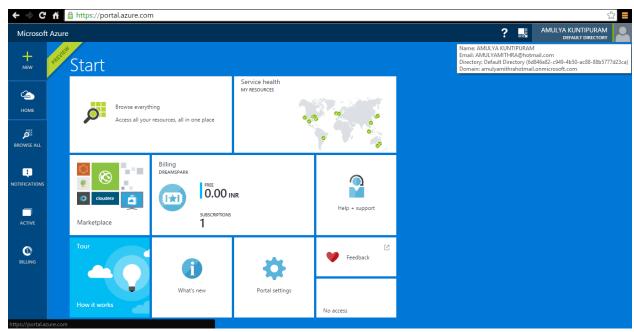

Screenshot should clearly show the name & email of the student in the Azure domain homepage (as you can see in the sample screenshot above)

• To deliver the training session, you can use the course materials from <u>Microsoft Virtual</u>
<u>Academy</u> to educate yourself about Azure.

Detailed instructions of how to go about activating the Azure account from scratch is given here.

 Participant should provide a minimum of 5 screenshots (can be 1 from the aspirant + 4 friends) which clearly shows the Azure service activated for that particular account

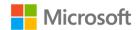

- b. Please note that activating a Dreamspark account takes some time so please do NOT wait till the last minute to get your friends register for Dreamspark & getting their accounts activated.
- c. Microsoft will not be responsible for any delays nor extend the submission window to accommodate any special request.
- d. It is up to you whether you would like to organize the Azure training session for a small or large number of students. What we would require from you is to upload some event pictures & the screenshot of the Azure Account of your referrals who has activated their Azure Account Student Subscription through Microsoft DreamSpark.
- e. Remember that your referral should be a unique student i.e. not the same as your fellow MSP aspirant. In case if someone else submits the same names as you, the person who submitted the final application first will be given the benefit of doubt
- f. To get an opportunity to earn some brownie points as part of this activity completion you may encourage more than 5 students to activate his/ her Microsoft Azure Account- Student Subscription through DreamSpark. The minimum is 5 unique referrals but if you do more than 5 referrals you get a chance to earn some brownie points which would add more weightage to your candidature.
- g. Microsoft Azure for DreamSpark is available now for validated DreamSpark students at no cost and no commitment, with no time limit and no accidental charges. You can upgrade to more services later if you want, but you can host your web apps and websites today with the power of the Microsoft cloud behind you and it won't cost you anything.

## Detailed instructions on Creation of account & Activation of Azure Student Offer.

For a net- new user, the flow of activating your Azure Student Offer would be as follows:

Create an account  $\rightarrow$  Get your student status verified  $\rightarrow$  Activate your account  $\rightarrow$  Avail the Azure Student offer.

- 1. Visit the link <u>here</u> and click on 'Create Account' and create your Microsoft login credentials.
- 2. After creating the login credentials, login to the site <u>here</u>, and click on 'Verify your student status'
- 3. Select the 'I can provide documentation' tab as shown below:

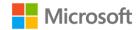

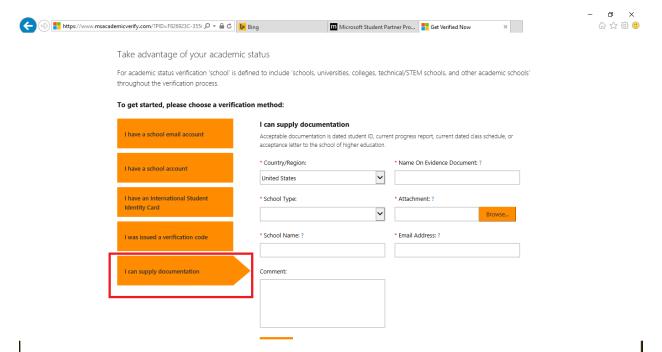

- 4. Provide the requested details & get your academic status verified.
- 5. Once you get a confirmation email from the team, please click on the link provided in the email to activate your student account.
- 6. Once the account is activated, you can activate your Azure account, by following the detailed instructions given <a href="here">here</a>.